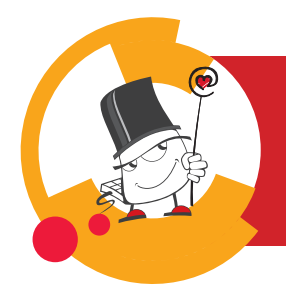

*09/2023*

CENTAR 7A

e-učenie

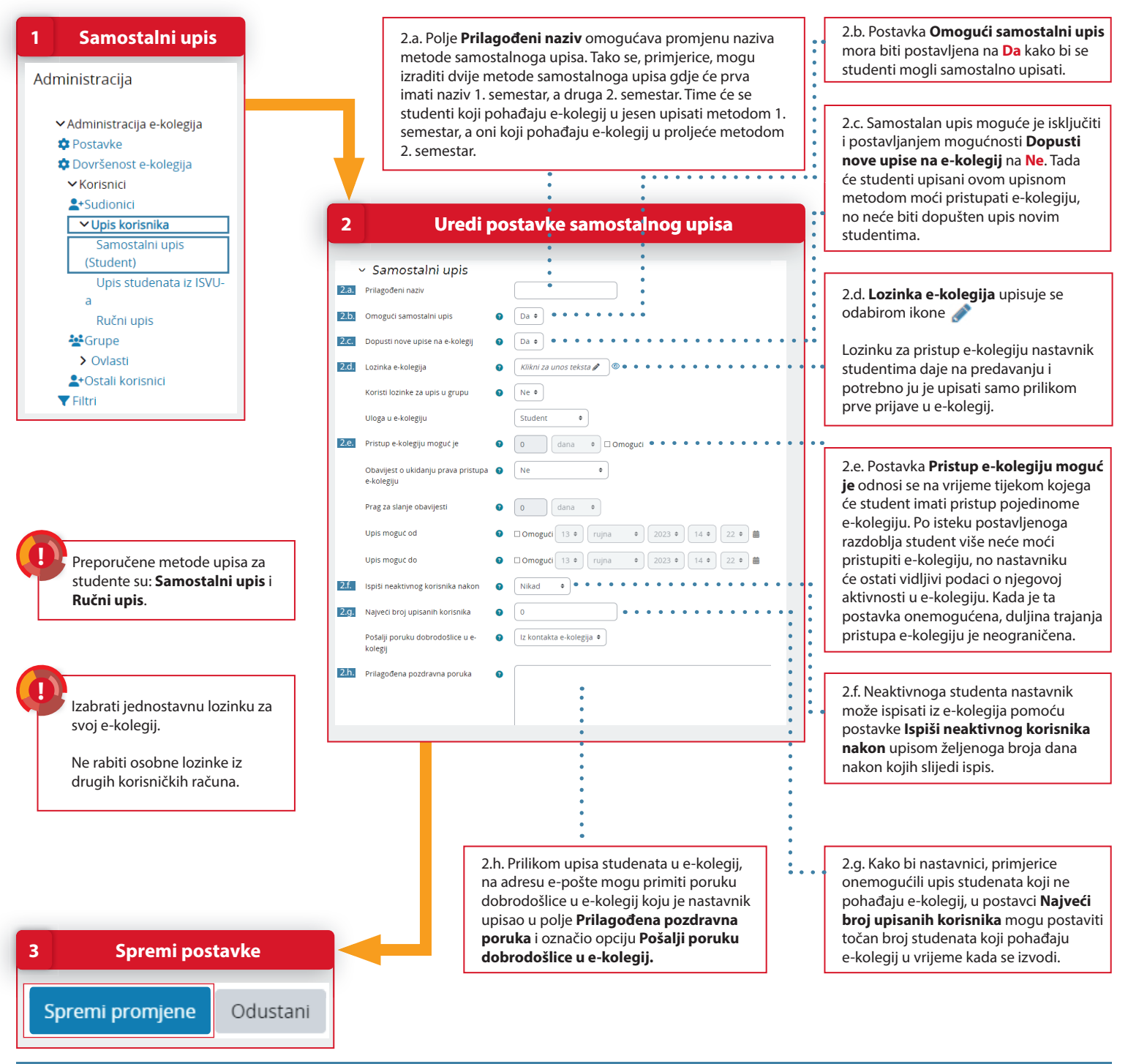

## **POSTUPAK**

- 1. Za omogućavanje samostalnog upisa studenata odaberite blok **Administracija → Administracija** e-kolegija → Korisnici → Upis korisnika → Samostalni upis (Student).
- 2. Podesite postavke samostalnog upisa.
- 3. Za spremanje postavki Samostalnog upisa odaberite dugme **Spremi promjene.**